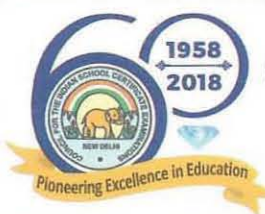

# **COUNCIL FOR THE INDIAN SCHOOL CERTIFICATE EXAMINATIONS**

PRAGATI HOUSE, 3rd FLOOR, 47-48, NEHRU PLACE, NEW DELHI - 110019 TELEPHONES: 29564831, 29564833, 29564837, 26413820 E-MAIL: ces@cisce.org

FAX: 91-11-29564735

*Clli£f Executive* & *Secretary*  GERRY ARATHOON M.A.,B.Ed.

## PRESS RELEASE

#### ICSE & ISC 2018 EXAMINATION RESULTS

The results of the Class X (ICSE) & Class XII (ISC) Year 2018 Examinations will be declared on Monday, 14<sup>th</sup> May 2018 at 03:00 PM.

The results of the ICSE and ISC 2018 Examinations will be made available through the CAREERS Portal of the Council, the Website of the Council and through SMS.

#### The schools can access the results by logging into the CAREERS Portal of the Council using the Principal's login ID and password.

Steps to be followed for accessing results:

- 1. After logging into the CAREERS portal click on the tile 'Examination System'.
- 2. On the Menu Bar click on 'ICSE' for accessing the ICSE 2018 Examination Results or on 'ISC' for accessing the ISC 2018 Examination Results.
- 3. From ICSE/ISC menu, click on 'Reports'.
- 4. Click on 'Result Tabulation' to View/Print the School's Result Tabulation.
- 5. You may also click on the 'Comparison Table' to View/Print the same.

In case of any doubt the Schools can contact the CISCE helpdesk at ciscehelpdesk@orioninc.com or call 022-67226106.

Individual candidates can access the results by logging into the Council's website www.cisce.org or www.results.cisce.org

Steps to be followed for accessing results on Council's website:

- 1. After logging into the Council's website, click on the link 'Results 2018'.
- 2. For accessing the ICSE /ISC 2018 Examination results, a candidate may select ISC or ICSE, as applicable, from the Course option.
- 3. For accessing the ICSE 2018 Examination Results, the candidate needs to enter his/her Unique ID, Index No. and CAPTCHA as shown on the screen.
- 4. For accessing the ISC 2018 Examination Results, the candidate needs to enter his/her Unique ID, Index No. and CAPTCHA as shown on the screen.
- 5. The instructions to view the results are provided on the results web page. The user may follow the same.

### The results of individual candidates can also be received through SMS.

Steps to be followed for receiving the results through SMS:

1. For receiving the ICSE 2018 Examination Results through SMS, the candidate needs to type his/her Unique ID in the following way, in the 'New Message' box: ICSE 1234567 (Seven Digit Unique ID)

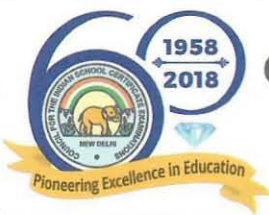

# $\left(\frac{1958}{2018}\right)$  COUNCIL FOR THE INDIAN SCHOOL CERTIFICATE EXAMINATIONS

PRAGATI HOUSE, 3rd FLOOR, 47-48, NEHRU PLACE, NEW DELHI - 110019 TELEPHONES: 29564831,29564833, 29564837, 26413820 E·MAIL: ces@clsce.org

FAX: 91-11-29564735

*Chief Executive & Secretary* GERRY ARATHOON M.A., B.Ed.

- 2. Similarly, for receiving the ISC 2018 Examination Results through SMS, the candidate needs to enter his/her Unique 10 in the following way in the 'New Message' box: ISC 1234567 (Seven Digit Unique 10)
- 3. Send the message to the number: 09248082883
- 4. The result will be displayed in the following format: . SHASHANK TIWARI ENG-98, HIN-87, HCG-95, MAT-98, SCI-90, CTA-100, SUPW-A, PCA

Recheck: The Council has made a provision for the candidates to apply for recheck directly through the Council's website www.cisce.org .

In addition, the provision of applying for recheck of the results by the Head of the School through the CAREERS Portal is also available.

The online module for submitting the request for recheck of the results will remain open for ONLY SEVEN DAYS from the day of the declaration of the results. (From 14<sup>th</sup> May 2018 till 21<sup>st</sup> May 2018).

DigiLocker: The Council shall make the digitally signed copies of the Statement of Marks and Pass Certificate available for the candidates taking the ICSE and ISC Examinations through the DigiLocker facility established by the Department of Electronics and Information Technology (DeitY), Government of India. In addition, candidates taking the ISC Examination will also be provided with digitally signed copies of the Migration Certificate. The digitally signed documents shall be available after 48 hours of the Publication of Results through the DigiLocker.

Signing up for DigiLocker (digilocker.gov.in) is easy - all you need is a mobile number. The mobile number will be authenticated by sending an OTP (one-time password) followed by selecting a username and password. This will create the DigiLocker account. After the DigiLocker account is successfully created, one can download the digitally signed documents issued by the CISCE.

Gerry Arathoon Chief Executive & Secretary

Date: 8<sup>th</sup> May 2018